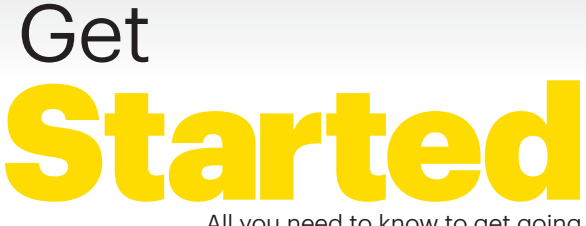

All you need to know to get going.

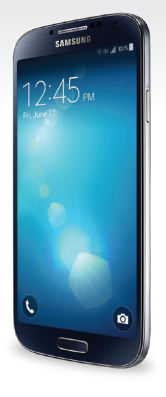

Samsung<br>GALAXY S<sup>4</sup>

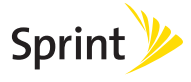

# Welcome!

Thanks for choosing Sprint. This booklet helps you get started with your Sprint Spark™ and HD Voice capable\* Samsung Galaxy S® 4.

**ReadyNow** – For more help in getting up and running with your new phone, take advantage of exclusive Ready Now resources at [sprint.com/readynow](www.sprint.com/readynow). You can even schedule a one-on-one appointment at a Sprint Store near you.

For ongoing support and resources, visit [sprint.com/support](www.sprint.com/support). There, you'll find guides, tutorials, and more to help you get the most out of your phone.

Note: Available applications and services are subject to change at any time.

\* The Sprint Spark enhanced LTE network and HD Voice capability are available in select markets. Visit [sprint.com/coverage](www.sprint.com/coverage) for more information.

# **Using This Guide**

This Get Started guide is designed to help you set up and use your new Samsung Galaxy S 4. It's divided into four sections to help you find the information you need quickly and easily.

- Get Ready − [page 5 −](#page-4-0) Find out what you need to do before you use your phone the first time, including inserting a battery and activating Sprint service on your phone.
- Android™ Basics − [page 8](#page-7-0) − Learn some basics about how to move around on your phone, use the home screen, and enter text. If you're familiar with Android phones, you can probably skip these pages (although a refresher course never hurt anyone).
- Use Your Phone − [page 13](#page-12-0) − Take advantage of your phone's features and Sprint services, from the basics (Making Calls) to the more advanced (using Google Play™, Wi-Fi®, and more).
- Tools & Resources − [page 32](#page-31-0) − Find useful tips for your phone and discover resources and other helpful Sprint information. For additional information including the full User Guide, videos, tutorials, and community forums, visit [sprint.com/support.](www.sprint.com/support)

# **Your Samsung Galaxy S 4**

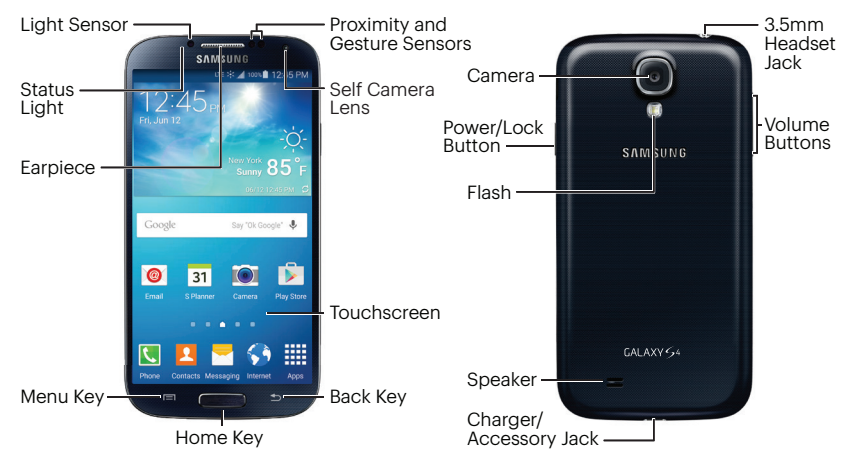

# <span id="page-4-0"></span>**Get Your Phone Ready**

Before you start: Visit [sprint.com/readynow](www.sprint.com/readynow) to learn about transferring contacts, calendars, and more from your old phone.

### Install the Battery

- 1. Insert a coin or other flat object into the slot above the **Power/Lock button** to remove the battery cover.
- 2. Align the battery's contacts with those inside the battery compartment and gently press down until the battery is seated.
- 3. Replace the back cover.

### Charge the Battery

- 1. Insert the USB cable into the charging head.
- 2. Insert the small end of the USB cable into the charger/accessory jack at the bottom of the phone.

3. Plug the charging head into a standard AC power outlet.

#### Turn the Phone On

• Press and hold the Power/Lock button.

#### Unlock the Screen

• Swipe the screen with your finger to unlock it.

#### Turn the Screen On and Off

• To quickly turn the display screen on and off, press the Power/Lock button. Swipe the screen to unlock it.

### Turn the Phone Off

• Press and hold the Power/Lock button and then tap **Power off > POWER OFF** to turn the phone off.

# **Activate Your Phone**

#### Activate Your Phone

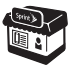

If you purchased your phone at a Sprint Store, it is probably activated and ready to use.

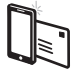

If you received your phone in the mail, and it is a new Sprint account or a new phone number, your phone is designed to activate automatically when you first turn it on. You will see a Hands Free Activation screen at startup. When it's finished, tap OK to continue. To confirm your activation, make a phone call.

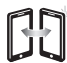

If you received your phone in the mail and it is going to be activated on an existing number (you're swapping phones), go to [sprint.com/activate](www.sprint.com/activate) and follow the instructions. When you have finished, make a phone call to confirm your activation.

If your phone is still not activated, visit [sprint.com/support f](www.sprint.com/support)or assistance. If you do not have access to the Internet, call Sprint Customer Service at 1-888-211-4727 from another phone.

# **Set Up Your Phone**

Once activated, your phone guides you through various setup options, including setting up your Google™ Account.

### Complete the Setup Screens

- 1. When you see the **Welcome** screen, select a language and tap **Next** to begin.
- 2. Follow the prompts to complete the setup screens. Tap **Skip** to skip any items you don't wish to configure.
	- Set up a **Wi-Fi** connection.
	- Use Tap & Go to copy Google Accounts, apps, and data from an existing Android device (optional).
	- Sign in to (or set up) a **Google Account**.
	- Sign in to (or set up) a **Samsung** account.
	- Select a **Reactivation lock** option.
	- Sign in to (or set up) a **Dropbox** account.
	- Browse through a list of key features

3. Enter a device name and tap Finish.

Note: You do not need to sign up for a Google Account to use your phone; however, to download content from the Google Play™ store app, you must link your phone to a Google Account.

Note: Your phone may automatically download updates during or after setup, which may require restarting your phone. Follow the prompts to continue.

# <span id="page-7-0"></span>**Your Home Screen**

#### Viewing Your Home Screen

Your phone's Home screen extends horizontally up to seven full screens. This gives you room to customize your phone and put the things you need front and center, just a swipe away.

- To display the main (center) Home screen, press **from** any screen.
- To view extended screens, swipe the screen left or right. There are up to three additional screens on each side of the main Home screen.

#### Status Bar

The status bar at the top of the Home screen lets you quickly see both your phone status (connections, signal strength, battery, GPS) and any current notifications.

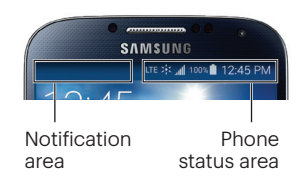

#### Notification Panel

You can expand the notification area to provide more detailed information about the current onscreen notification icons.

- 1. Drag down the notification panel to see your notifications.
- 2. Tap a notification entry to open the associated application.

#### Customize Your Home Screen

- $\cdot$  To add app shortcuts, tap **Apps**  $\mathbf{H}$ touch and hold an icon, and drag it to the home screen.
- To change wallpaper or add widgets, touch and hold an empty area on a home screen and tap Wallpapers or Widgets.

# **Keys and App Icons**

The bottom front of your phone contains three keys: Menu, Home, and Back. Above this row is a row of app icons that are available from every Home screen.

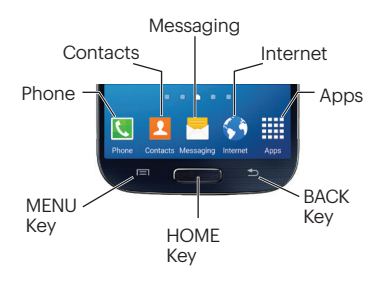

- $\cdot$  Home Key  $(\bullet\rightarrow)$  Press to return to the main Home screen.
- $\cdot$  Menu Key ( $\Box$ ) Tap to open contextspecific menus.
- Back Key  $( \triangle )$  Tap to return to the previous screen view.
- Phone icon  $(\blacksquare)$  Tap to open the phone screen.
- Contacts icon  $($  ) Tap to open your Contacts list.
- Messaging icon  $($  ) Tap to open the Messaging app.
- Internet icon  $(\langle \cdot \rangle)$  Tap to launch the Web browser.
- Apps icon  $(\frac{1}{2})$  Tap to display the applications list.

# **Open Apps**

- If an app is on one of your Home screens, just tap it to open it.
- If an app is not available from your Home screen, press (iif you're not already on the Home screen), tap Apps to display the apps list, and then tap the app icon from the alphabetical list. You may have to scroll right or left to find the app you're looking for.

#### Access Recently-Used Apps

Your phone keeps a running list of your eight most recently used apps.

- 1. Press and hold **the set of the recently**used apps window.
- 2. Tap an icon to open an app.

### Open Apps with Multi Window

Multi Window allows you to use two apps on the same screen in separate, resizable windows.

- 1. Drag down the notification panel and touch  $\boxdot$  > Multi window to enable the feature.
- 2. Touch and hold  $\blacktriangleright$ .
- **3.** Touch and hold the desired app and drag it to the Home screen.
- 4.Touch and hold the other desired app and drag it on top of the first app on the Home screen.

To resize an app, touch and drag the borders between the windows.

# **Typing on Your Phone**

### Your QWERTY Keyboards

Your Samsung Galaxy S 4 offers two onscreen keyboards: Samsung keyboard (default) and Swype™. Select a field that requires text or numbers to display a keyboard.

Note: To switch between keyboards, drag the notifications bar down, touch Select keyboard, and touch a keyboard type.

### Samsung Keyboard Tips

- Touch ABC or Sym to change entry type.
- If predictive text is on, words will appear above the keyboard as you type. Touch a word to enter it and move on to the next word.
- If Swiftkey Flow is on, you can enter words by sliding your finger continuously over the keyboard.

### Your Keyboard Settings

You can customize your onscreen keyboard settings to suit your needs:

• Tap Apps  $\frac{1}{1000}$  > Settings  $\frac{1}{1000}$  > MY DEVICE > Language and input a, and tap a keyboard type (Samsung keyboard or Swype).

### Google Voice™ Typing

Use your voice to enter text instead of typing.

- 1. From any screen where you can enter text, touch the input field to reveal the keyboard.
- 2. Touch **v** or **a** and speak clearly.

# <span id="page-12-0"></span>**Calls**

### Make a Phone Call

- 1. If the screen is locked, swipe the screen to unlock it.
- 2. From home, tap **Phone ...**
- **3.** Tap the digits of the number you want to call on the phone keypad. (The number will appear just above the keypad as you enter
	- it. Tap **x** to delete one or more digits.)

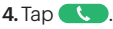

### Answer an Incoming Call

• Drag  $\bigcirc$  to the right on the screen.

# Send a Call Directly to Voicemail

 $\cdot$  Drag  $\odot$  to the left.

# Mute the Ringer on a Call

• Press the volume button on the left side of the phone to mute the ringer.

# **Voicemail**

### Set Up Your Voicemail

All unanswered calls are automatically transferred to your voicemail, even if your phone is in use or turned off. You should set up your voicemail and personal greeting as soon as your phone is activated:

- 1. From home, tap Apps  $\frac{1}{2}$  > Voicemail ...
- 2. Follow the voice prompts to create your password and record your name and greeting.

Sprint strongly recommends setting a voicemail password.

#### Retrieve Your Voicemail

1. From home, tap Apps **ELE** > Voicemail **10**.

2. Tap a message to listen to it.

From any other phone:

- 1. Dial your wireless phone number.
- 2. When your voicemail answers, press  $\star$ .

3. Enter your password.

# **Messaging**

#### Send a Text or Multimedia (MMS) Message

1. From home, tap Messaging

2. Tap $\Box$ .

- 3. Enter a phone number, email address, or contact name in the **Enter recipient** field. (If available, touch a name from the list to finish the entry.)
- 4. Tap **Enter message** and then type your message.
	- If you want to add an attachment to your message, such as a picture or video, tap  $\mathscr{D}$ .
	- Tap a media type (such as Images, Video, Audio, etc.) and then tap an available album and item.
- **5.** When you're ready to send, tap  $\approx$ .

#### Access Messages

- **1.** From home, tap **Messaging**  $\sim$ .
- 2. From the Messaging screen, tap the message you want to view.

–or–

- 1. Open the notification panel.
- 2. Tap the message you want to view.

All your of text and MMS messages for a contact are collected in an ongoing "conversation," so when you view a message, you can scroll through the entire history of your messages with that person.

#### Be a hero. Don't drive distracted.

[sprint.com/focusondriving](www.sprint.com/focusondriving)

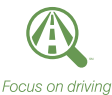

# **Contacts**

Your phone's Contacts app lets you access and manage contacts from a variety of sources, including Google and Corporate email accounts, contacts synced from your computer, and contacts you've entered manually.

### Save a Phone Number

- 1. From home, tap **Phone**  $\mathbf{R}$ .
- 2. Enter a phone number using the onscreen keypad.
- 3. Tap Add to contacts > Create contact.
- 4.Select an account for the contact, such as Samsung account, Google, or Microsoft Exchange ActiveSync. Select Device to save the contact to your phone only.
- **5.** Tap **Name** and enter a name for the new entry.
- 6. Tap Mobile (default) to select a label such as Mobile, Home, etc.
- 7. Add any other information you want to save to the contact, and then tap **SAVE**.

# Find a Contact

- 1. From home, tap **Contacts Q**, and then tap Search.
- 2. Enter the first letter or letters of an entry.
- **3.** Tap the contact to display the contact's phone number(s).

# Add a New Entry to Contacts

1. From home, tap **Contacts .** 

 $2.$  Tap  $\Box$ .

- 3. Tap any field and use the onscreen keyboard to enter the name, phone number, and other contact details.
- 4.Add more data fields or a picture if desired, and tap SAVE.

### Edit a Contact Entry

- 1. From home, tap **Contacts**  $\left| \cdot \right|$ [contact you'd like to edit].
- **2.** Tap  $\bigcirc$  to edit the contact.
- 3. Tap an option to edit a field. To add a new number or address, tap  $+$ . To delete an item, tap  $\frac{1}{\sqrt{1-\frac{1}{n}}}$ .
	- $\cdot$  (+) or the current picture to assign a picture to the entry.
	- **Name** to edit the current name.
	- Phone to add, delete, or edit a phone number.
	- Email to add, delete, or edit an email address.

4. Tap **Save** to save your updates.

Note: To add a new field to an existing contact, tap ADD ANOTHER FIELD at the bottom of the entry and select a data type (such as Email, Address, Website, etc.).

# **Email Setup Email**

Your phone's Email applications let you access and manage multiple email accounts simultaneously in one convenient location.

# Set Up a Gmail™ Account

- 1. From home, tap Apps  $\frac{1}{100}$  > Gmail  $\frac{1}{10}$ .
- 2. Follow the instructions to set up or sign in to a Gmail account.

# Set Up a Standard Email Account

- 1. From home, tap Apps  $\frac{1}{2}$  > Email  $\odot$ .
- 2. If another email account is already set up,  $\tan \frac{1}{2}$  > Manage accounts >  $\frac{1}{2}$ .
- 3. Enter the Email address and Password for the email account.
- 4. Tap **Next** and follow the onscreen instructions.

 $-$ or $-$ 

Tap **Manual setup**, select an account type (POP3 or IMAP), and follow the instructions to configure your account.

### Set Up a Microsoft® Exchange ActiveSync® Account

Note: Contact your Exchange Server administrator for required sign-in information.

- 1. From home, tap Apps  $\frac{1}{2}$  > Email  $\odot$ .
- 2. If another email account is already set up,  $\tan \frac{1}{2}$  > Manage accounts >  $\frac{1}{2}$ .
- 3. Enter your Email address and Password information and then tap Manual setup.
- 4.Tap Microsoft Exchange ActiveSync.
- 5. When prompted to provide additional detailed information, scroll down the screen and tap **Next**.
- 6. Enter a Domain\user name, Password, and **Exchange server information.**
- 7. Follow the prompts to set additional options and permissions. Tap **Next** to continue.
- 8. Identify your new account with a unique name, enter the outgoing name, and then tap Done.

# **Email**

### Access Email Messages

1. From home, tap Apps  $\boxed{\mathbf{\mathfrak{M}}}$  > Email  $\boxed{\mathbf{\mathbb{O}}}$ .

- To view a different inbox, tap the inbox name at the top of the screen and then tap the inbox you want to view.
- 2. From the inbox, tap the message you want to view.

# Send an Email Message

1. From home, tap Apps  $\frac{1}{2}$  > Email  $\odot$ .

2. If necessary, select the email account you want to use.

3. Tap  $\boxed{4}$ .

**4.** Enter an email address in the **To** field

5. Enter a subject and a message.

• To add attachments, tap  $\oslash$  (on the top of the screen) and select an attachment.

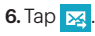

### Access Gmail Messages

1. From home, tap Apps  $\frac{1}{100}$  > Gmail  $\frac{1}{100}$ .

2. Select the inbox you want to view.

3. Tap a message to view it.

## Send a Gmail Message

1. From home, tap Apps  $\frac{1}{2}$  > Gmail M

2. Tap  $\bullet$ .

3. Enter an email address or contact name.

4.Enter a subject and a message.

- To add attachments, tap  $\bullet$ .
- $5.$  Tap  $\triangleright$  to send the message.

# **Camera & Video**

### Take a Picture

- 1. From home, tap Apps  $\frac{1}{2}$  > Camera  $\odot$ .
- 2. Using your display as a viewfinder, aim the camera lens at your subject, and tap .

# View Pictures

- 1. From home, tap Apps  $\frac{1}{2}$  > Gallery  $\frac{1}{2}$  to view the Camera folders.
- **2.** Tap a picture and then tap  $\blacksquare$  to explore other options. To share a picture, tap it and then, tap  $\leq$  at the top of the screen.

### Record a Video

- 1. From home, Apps $\frac{1}{100}$  > Camera  $\frac{1}{100}$ .
- 2. Using the phone's display screen as a viewfinder, aim the lens at your subject, and tap  $\blacksquare$  to begin recording.
- **3.** Tap  $\left( \mathbf{u} \right)$  to pause or  $\left( \mathbf{u} \right)$  to stop recording.

### View videos

- 1. From home, tap Apps  $\frac{1}{24}$  > Gallery  $\blacktriangleright$ .
- 2. Tap a video and then tap the play icon to view the video.
	- You may be prompted to select a video player to view the video.

# Share Pictures and Videos

- 1. From home, tap Apps  $\frac{1}{200}$  > Gallery  $\frac{1}{200}$ .
- 2. Tap Camera to reveal your pictures and videos, and then press and hold a picture or video to send.
- 3. Tap < and select any of several methods such as Email, Bluetooth, or Facebook. Follow the onscreen instructions to send your picture or video clip.

# **Web**

Find sports scores, news, and weather. Shop online. On-the-go access lets you browse mobile or desktop versions of your favorite websites.

### Go Online

- **1.** From home, tap **Internet** . The first time, you may be prompted to enter your wireless phone number.
- 2. From the Sprint home page, select categories, navigate to websites, read blogs, download content, and more.
	- Tap a category to open it.
	- $\cdot$  For more options, tap  $\blacksquare$  from any page.
	- To scroll, slide your finger up or down the page.
	- To zoom in or out, pinch the screen.

Note: Additional browser options, such as Google Chrome™, may also be available on your phone.

### Downloading Apps From the Web

You can download Apps while browsing the Web, but you must first set permissions in settings to allow applications from unknown sources. Applications downloaded from the Google Play (see page 23) do not require additional permissions.

- 1. From home, tap Apps  $\frac{1}{200}$  > Settings  $\frac{1}{200}$  > MORE > Security.
- 2. Select the Unknown sources check box.
- 3. When the Attention dialog box opens, read the disclaimer and tap OK.

Note: All downloaded applications are saved to your phone's memory.

# **Wi-Fi**

#### Connect to a Wi-Fi Network

When you're in range of an available Wi-Fi network you can use your phone's Wi-Fi feature to access the Internet and other data services.

Note: You may already have signed in to Wi-Fi during the phone's setup process.

- **1.** From home, tap Apps  $\frac{111}{100}$  > Settings  $\frac{1}{100}$  > CONNECTIONS.
- **2.** Tap the icon next to **Wi-Fi** and slide to the "ON" position to turn Wi-Fi on.
- **3.** Tap **Wi-Fi** and then tap  $\mathbb{R}$  > **Scan** to display a list of available networks.
- 4.Tap a Wi-Fi network to connect. If necessary, enter the security key (password) and tap CONNECT.
	- • When you're connected to a Wi-Fi network, you'll see the Wi-Fi icon  $(\otimes)$  in the status bar.

Note: To quickly toggle Wi-Fi on or off, pull down the notification panel from any screen and tap Wi-Fi. You can also toggle GPS. Sound, Screen rotation, and Bluetooth from the panel menu.

Additional panel menu options are available. Pull down the notification panel and tap  $\blacksquare$ to see additional features. To edit the options, tap  $\mathcal{L}$ .

# **Google Play**

Google Play is the place to go to find new apps, games, movies, and more for your phone.

### Download Apps and Games

1. From home, tap Apps  $\frac{100}{200}$  > Play Store  $\triangleright$ .

- 2. The first time you visit the Google Play store app, tap **Accept** to accept the Terms of Service.
- 3. Browse through featured apps and games, or tap the Google play field at the top of the app to start a search.
- 4.Tap an app or game to read a description and user reviews.
- **5.** Tap **INSTALL** (for free apps) or the price (for paid applications) and follow the onscreen prompts.

Note: You must have a Google (Gmail) Account set up on your phone to purchase and download applications from the Google Play store app.

# Opening Installed Apps and Games

• From home, tap Apps . Locate the downloaded item and tap it to launch.

# **Google Mobile Services**

Your Galaxy S 4 provides easy access to a variety of Google Mobile™ services including Gmail, Hangouts™, Google Maps™, and YouTube™.

- Gmail The Google mail service. Your Gmail account lets you access many Google-related services as well as the Google Play. (See "Set Up a Gmail Account" on page 18.)
- Google+™ Hangouts Google's instant messaging service. From home, tap Apps  $\frac{1}{2}$  > Hangouts  $\frac{1}{2}$  to begin using the service.
- Google Maps The Google location program lets you track your current location, view real-time traffic situations, and receive detailed directions to your destination. It also provides search tools where you can locate places of interest or an address on a vector or aerial map, or view locations in street level. From home, tap Apps  $\frac{1}{2}$  > Maps  $\frac{1}{2}$  to get started.
- YouTube View and share videos on one of the Web's most popular video sites. From home, tap Apps **III** > YouTube to browse through and view available videos. Sign in with your Gmail account to upload your own videos.

# **Bluetooth®**

#### Pair and Connect With a Bluetooth-Capable Device

- 1. Verify your Bluetooth is turned on. From home, tap Apps  $\frac{111}{200}$  > Settings  $\frac{111}{200}$  > CONNECTIONS > Bluetooth, and then slide the icon to the "ON" position.
- 2. From the Bluetooth settings page, tap the check box next to your phone's name to make it discoverable by other devices. Your phone must be visible to successfully pair with an external phone.
- 3. Tap SCAN. (Your phone will display a list of discovered in-range Bluetooth phones.)
- 4.Tap a device from the list to initiate pairing.
- 5. Enter the passkey or PIN code, or verify the shared key, and tap OK.
- 6. The external device will then have to also accept the connection and enter your phone's PIN code.

7. Once you're paired with a device, your connection should launch. The  $\ast$  shows your current connection status.

### Share Contacts, Files, or Pictures Using Bluetooth

- 1. Open the application containing the file you want to share (for example, from home, tap Apps  $\frac{1}{2}$  > Contacts  $\boxed{1}$ ).
- 2. Locate the file or entry you want to share.
	- • You can send pictures and videos directly from the camera or from Gallery, Calendar events, Contacts (as vCards), music tracks, and voice recordings. Not all devices will be able to receive all file types.
- **3.** Depending on the application, tap  $\ll$  > **Bluetooth** or press and hold the file and select Share (or Send) > Bluetooth.
- 4.Tap the name of the device to which you're sending the file. (If prompted, tap Yes to turn Bluetooth on.)

# **Music**

#### Adding Music to Your Music Folder

Before you can listen to music with the **Music** application on your phone, you will need to load songs into your Music folder.

- 1. Use the supplied USB cable to connect your phone to an available USB port on your computer.
- 2. Slide open the notification panel and make sure Connected as a media device is the selected mode.
- 3.On your computer, locate the your phone's internal storage, and open or create the Music folder.
- 4.Copy music files from your computer to the music folder.

5. When you are done, follow your computer's procedures to safely remove the drive, and then disconnect the phone from the USB cable.

# Listening to Music

- 1. From home, tap Apps  $\mathbb{H}$  > Music  $\mathbb{D}$ .
- 2. Tap PLAYLISTS, TRACKS, ALBUMS, ARTISTS, or FOLDERS.

3. Tap a song to begin playing.

• Use the controls at the bottom to play, pause,or skip songs.

Note: Your phone includes additional music playing options, including Google Play™ Music (Play Music) and Sprint Music Plus.

# **Facebook, Twitter & More**

You can set up and access all your favorite social media apps on the go.

# Set Up Social Networking Accounts

Before using your social networking accounts, you may need to download them from the Google Play store app.

- 1. From home, tap Apps  $\mathbb{H}$  > Play Store  $\mathbb{R}$ .
	- Browse or search for the app you want to download, for example Facebook®, Twitter®, or Instagram®.
- 2. Touch the app and then touch **Install**. Follow the prompts to download and install the app.

# Use Social Networking Accounts

- 1. From home,  $\tan \mathsf{Apps}$   $\mathbb{H}$  > **Facebook** (or Twitter, Instagram, etc.).
- 2. Follow the onscreen instructions to sign into your account, for example, by entering a user name and password.
- 3.Update your status, post pictures, follow your favorite tweets, and more, all on your Galaxy S 4.

Note: Tap  $\Box$  to access settings for your apps, depending on the account type.

**Tip:** You can add Home screen widgets for many social networking apps. Touch and hold an empty space, touch **Widgets** and then drag the widget to the empty space.

# **Sprint Applications**

Access additional exclusive Sprint features right from your phone.

### Sprint Music Plus

In addition to the Music application (see page 26), your phone offers Sprint Music Plus, an all-in-one music store and player for full songs, ringtones, and ringback tones.

#### Get Sprint Music Plus

- 1. From home, tap Apps  $\frac{1}{2}$  > Play Store  $\frac{1}{2}$ .
- 2. Tap Apps > Sprint > Sprint Music Plus  $\Omega$ and follow the prompts to download and install the app.

#### Use Sprint Music Plus

- $\cdot$  From home, tap Apps  $\frac{1}{2}$  > Sprint Music Plus  $\boldsymbol{\sigma}$ .
	- $\cdot$  Tap  $\int_{a}^{b}$  > Music (under Library) to access all your music.
	- Tap Ringbacks Store, Music Store, or Ringtones Store for more options.
	- For more information, press  $\blacksquare$  and tap More > Help & About.

#### Sprint Zone

Enhance your Sprint experience. The free Sprint Zone application makes it a snap to manage your account, get tips and tricks for your phone, find recommended apps, and more.

- 1. From home, Apps  $\frac{1}{100}$  > Sprint Zone  $\frac{1}{100}$ .
- 2. From the Sprint Zone Web page, scroll up or down and tap an item to check your account, read the latest news about your phone, load an application, and more.

# **Sprint Worldwide Wireless Service**

With Sprint Worldwide<sup>SM</sup> Wireless Service, you can make and receive calls, check your email and browse the Web wherever you travel within Sprint's international roaming coverage area.

### Activate Sprint Worldwide Service

Before using your phone in global roaming mode, you must activate Sprint Worldwide Service. You can do this online or over the phone.

#### Activating Online:

• Chat with or email an international support rep by visiting [sprint.com/swwsupport.](www.sprint.com/international)

#### Activating Over the Phone

• Call Sprint Worldwide Customer support at 1-888-226-7212.

### International Data Roaming

To use Sprint Worldwide Data Services, you will need to have these services activated on your account.

• To activate, call Sprint Worldwide Customer Support at 1-888-226-7212.

Note: Prior to using your Sprint Worldwide GSM/UMTS Data Services, you must establish and utilize your CDMA data services domestically on the Sprint Network.

#### Turn on Global Roaming Mode

To roam globally, make sure your phone's global roaming options are set.

- 1. From home, tap Apps  $\frac{1}{100}$  > Settings  $\frac{1}{100}$  > CONNECTIONS > More networks > Roaming.
- 2. Under Roaming network, select Automatic.
- 3.Under Roaming Settings > International CDMA, select Voice and Data. If applicable, under GSM networks, select Data.

You may also need to select a compatible network mode for international use.

- 1. From home, tap Apps  $\frac{1}{2}$  > Settings  $\frac{1}{2}$  > CONNECTIONS> More networks > Mobile networks > Network mode.
- 2. Select CDMA, LTE/CDMA, GSM/UMTS, or Automatic (recommended).

### Getting Help

Please call the following numbers if you need assistance with Sprint Worldwide service.

#### While in the United States:

• Call 1-888-226-7212.

#### While traveling outside the United States:

- In GSM mode: touch and hold  $\boxed{0 +}$  and then dial 1-817-698-4199.
- In CDMA mode: enter the international access code and then dial 1-817-698-4199.

For more information about international roaming, visit [sprint.com/international.](www.sprint.com/international)

# <span id="page-31-0"></span>**Settings**

Explore ways to customize your phone, set permissions, update your phone, and more in the Settings menu.

### Accessing Settings

1. From home, tap Apps  $\frac{111}{200}$  > Settings  $\frac{1}{200}$ .  $-$ or $-$ 

Drag the notification bar down and tap Settings **B**.

- 2. Select a main settings category (CONNECTIONS, MY DEVICE, ACCOUNTS, or MORE), and then select a feature you want to configure. Settings options include:
	- CONNECTIONS Wi-Fi Calling, Wi-Fi, Hotspot, Bluetooth, Data usage, More networks, NFC, S Beam, Nearby devices, and Screen Mirroring.
- MY DEVICE Lock screen, Display, LED indicator, Sounds and notifications, Easy mode, Call, Blocking mode, Hands-free mode, Power saving mode, Accessories, Accessibility, Language and input, Motions and gestures, Smart screen, Air view, and Voice control.
- **ACCOUNTS** A list of configured accounts and backup options. Accounts may include email accounts, social networking accounts, cloud storage accounts, and more.
- MORE Location, Security, Application manager, Default applications, Battery, Storage, Date and time, Activate this device, System update, and About device. For detailed information about settings, please see the User Guide at [sprint.com/support.](www.sprint.com/support)

# **Battery-Saving Tips**

#### Manage the Display Brightness and Screen Timeout

- From home, tap Apps  $\frac{1}{200}$  > Settings  $\frac{1}{200}$  > MY DEVICE > Display > Brightness to modify the backlight setting as desired.
- To turn off the screen, press the **Power/** Lock button. The phone will continue to function.
- Turn on Power saving mode. From home, tap Apps  $\frac{1}{2}$  > Settings  $\frac{1}{2}$  > MY DEVICE > Power saving mode. Toggle the Off/On switch to On and then select a power saving mode setting.

#### Manage Your Phone's Wireless Functions

Disable the Wi-Fi, Bluetooth, and GPS functions of the phone when you're not using them.

• Use the toggle options in the notification panel to turn these off when not in use. Pull down the notification panel and tap Wi-Fi, **Bluetooth, or Location** to toggle these options on or off.

For more useful tips about battery care and safety, see the User Guide at [sprint.com/support.](www.sprint.com/support)

# **Manage Your Account**

### Online: sprint.com

- Make a payment, see your bills, enroll in online billing
- Check minute usage and account balance
- See or modify the details of your Sprint service plan
- • Get detailed instructions and download content

### From Your Sprint Phone

- Tap  $\ast$   $\bullet$  14  $\bullet$  To check minute usage and account balance.
- Tap  $\ast$   $\bullet$  3  $\bullet$  C to make a payment.
- Tap  $* = 2$   $\bullet$  **to** access the Sprint Zone, where you can check your account, update your phone, watch video tutorials, or contact Sprint Customer Service.

### From Any Other Phone

- Sprint Customer Service: Dial 1-888-211-4727
- Business Customer Service: Dial 1-888-788-4727

# **Resources**

#### Resources For Your Phone

- This Get Started Guide to get you up and running.
- Ready Now Visit [sprint.com/readynow](www.sprint.com/readynow) for additional help to get started on your new phone. You'll find more information on basic setup, activation, maximizing your phone's performance, and personalization. Plus, you can even schedule a personalized one-on-one Ready Now appointment at a Sprint Store near you.
- Online Support For ongoing help over the life of your phone, visi[t sprint.com/support](www.sprint.com/support)  to find videos, tutorials, troubleshooting tips, and the complete User Guide for your Samsung Galaxy S 4.

• **Community** – Visit community.sprint.com to join the discussion about all things Sprint. Here people help each other make the most of their wireless services with tips, forums, blogs, and the latest news.

## Sprint Zone

Enhance your Sprint experience. The free Sprint Zone application makes it a snap to manage your account, get tips and tricks for your phone, find recommended apps, and more.

• From home, tap Apps | Sprint Zone to access account services, Sprint news, phone information, suggested applications, troubleshooting, and more.

# **Sustainability**

At Sprint, environmental responsibility is more than talk. We're continuously working to reduce our carbon footprint and decrease our use of natural resources.

### So where is my user quide?

We took the full printed user quide out of the box and put it, along with expanded support resources, online for you. Less paper, more and better information. Just visit [sprint.com/support f](www.sprint.com/support)rom any computer to access your complete user guide and the rest of our support materials.

### What else has Sprint been doing?

Plenty. To find out just what we've been up to, visit [sprint.com/green f](www.sprint.com/green)or more information.

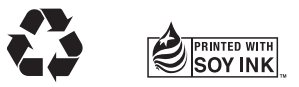

# **Survey**

#### We are interested in your initial impressions of this new Sprint phone.

Within two weeks of your phone purchase, please go to the website <http://labs.sprint.com/sprintphonesurvey>to complete a brief survey. Your feedback will help us provide the wireless features and services you want most.

### Thank you for choosing Sprint.

# **Samsung Galaxy S 4**

#### By registering your Galaxy S 4 phone at samsung.com, you are entitled to:

- Premium service through your choice of live chat, email and/or phone
- Access to specialized call center staff to help you get the most from your purchase, including available software, how-to guides and product tips and tricks.
- Extended call center hours
- Galaxy S 4 product user manual

As an owner, you can write a product review, shop for accessories and receive exclusive Samsung offers.

Samsung  $GALAXY$ 

# SAMSIING

The services described in this guide may require a subscription to a service plan and/or may incur additional charges. Not all services will work on all phones. See [sprint.com/coverage](www.sprint.com/coverage) for more details.

Important Privacy Message. This phone is capable of determining its/your geographical location. To set controls for access and use of your location information by others, from home, tap Apps  $\mathbb{H}$  > Settings  $\circ$ MORE > Location > Mode, and then select your location options from the list. Follow any applicable prompts. These settings for the use of location information can be turned on and off. For some applications and services you select, a phone must be turned on and set to allow collection of location information in order to function.

Please be advised that if you use a third party application, the application may collect your personal information or require Sprint to disclose your customer information, including location information (when applicable), to the application provider or some other third party. Sprint's policies do not apply to these third party applications. Please carefully review the application's terms of use and/or the application provider's policies for more information about how the application will collect, access, use or disclose your information before using a third-party application. Terms of use and other policies usually are available on the application provider's website.

©2015 Sprint. Sprint, Sprint Spark and the logos are trademarks of Sprint. HD Voice logo is a trademark of the GSM Association. Samsung, Galaxy S, and Multi Window are trademarks of Samsung Electronics Co., Ltd. Multi Window does not support all applications. Gmail, Google+, Hangouts, Google Maps, YouTube, Android, Google, Google Books, Google Mobile Services, and Google Play are trademarks of Google, Inc. Other marks are property of their respective owners. Screen images simulated. Appearance of device may vary.